## **Konfiguracja wideo telefonu z serii GXV do odbioru połączenia IP video z domofonu IP.**

W takiej konfiguracji najważniejsze jest ustawienie adresu IP na statyczny lub upewnienie się że telefon będzie miał zawsze taki sam adres IP.

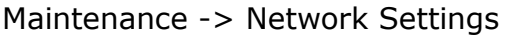

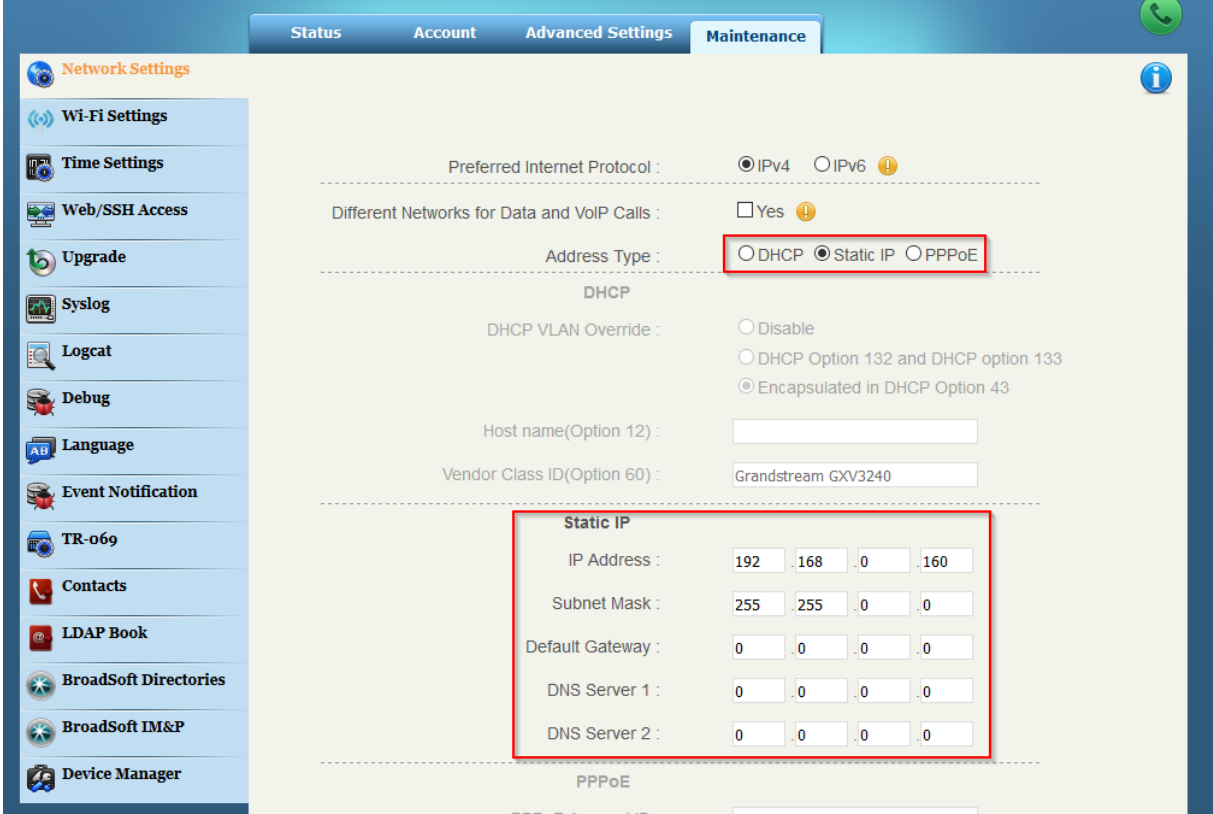

Prosimy upewnić się też że telefon posiada też najnowszą wersję oprogramowania, najnowsza wersja zawsze jest dostępna na naszej stronie.

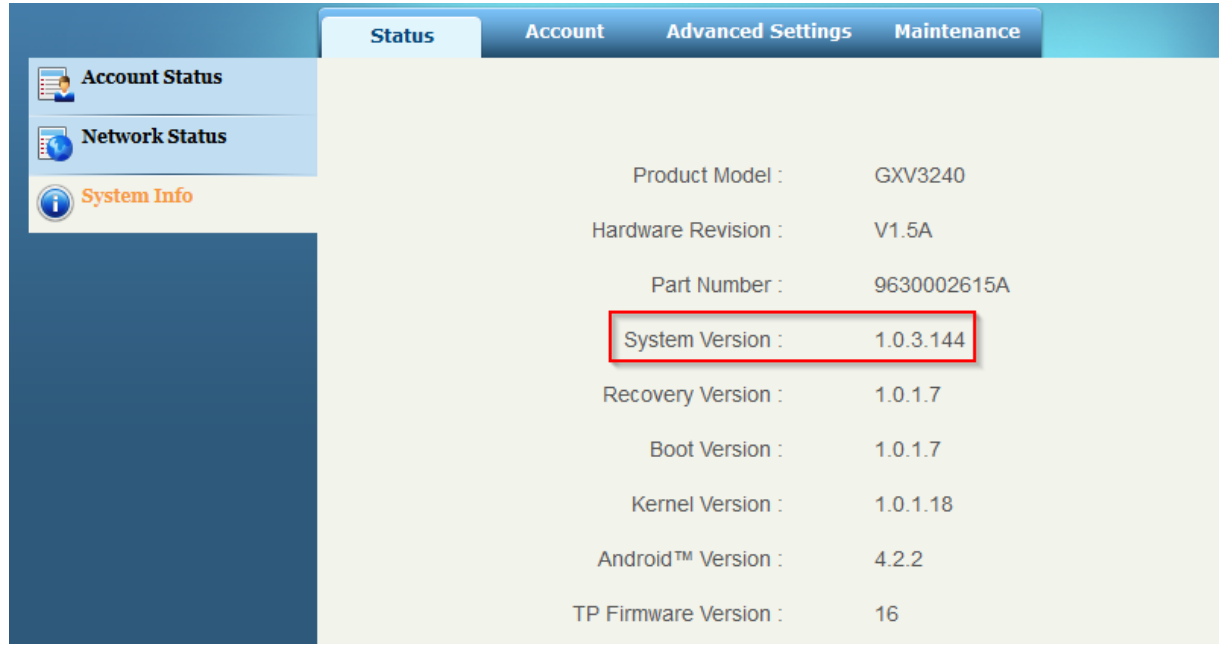

## **Wymiana firmware:**

Pobieramy dostępny firmware ze strony grandstream

http://www.grandstream.com/support/firmware

Maintenance -> Upgrade

### Wybieramy Manual Upload

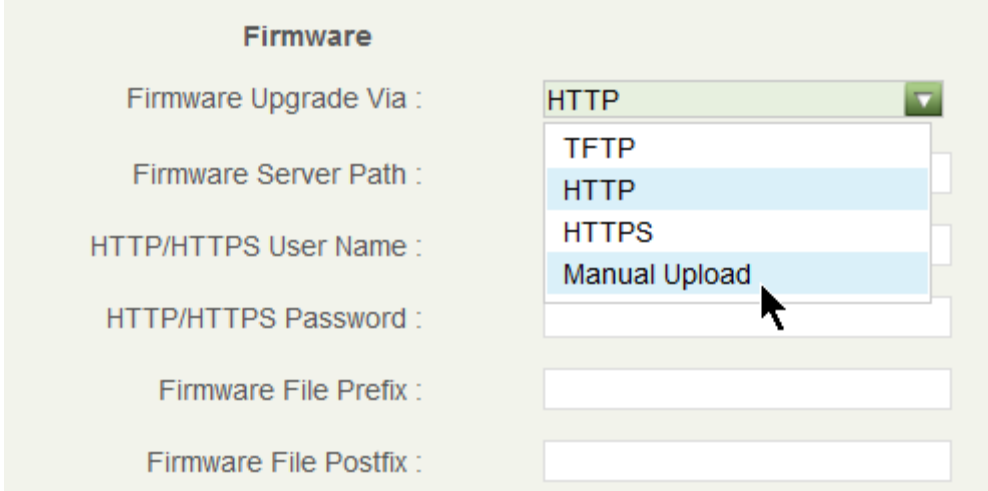

A następnie wypakowany firmware z archiwum wgrywamy z dysku przy użyciu opcji Upload

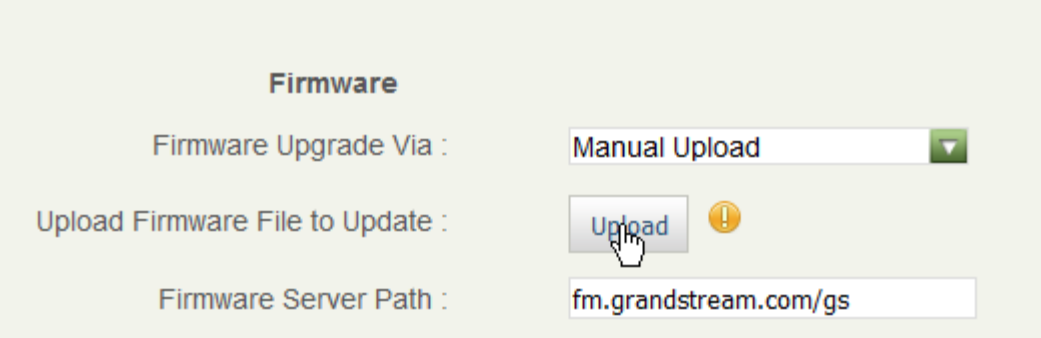

Aktualizacja może potrwać do 30 minut, telefon się ponownie uruchomi.

Prosimy przez zalogowaniem się ponownie wyczyścić cache przeglądarki (CTRL + F5).

# **Konfiguracja**:

Account 1 -> General settings

Wpisujemy adres IP domofonu w pole Sip Server

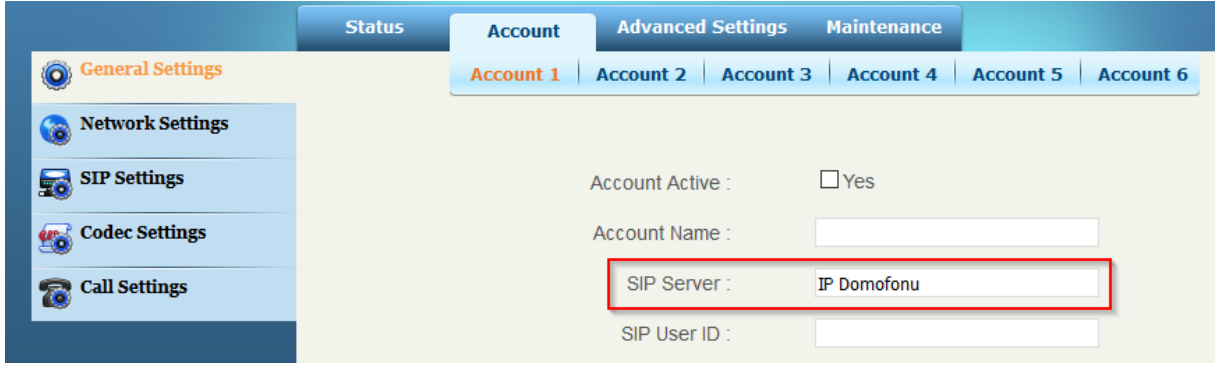

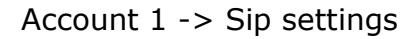

Odznaczamy SIP Registration

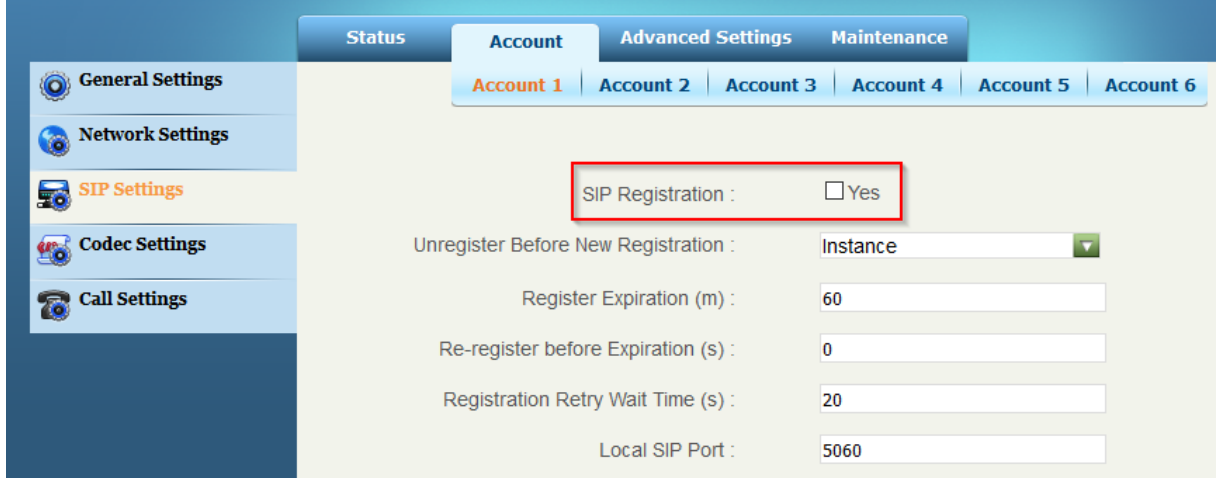

Account 1 -> Codec Settings

- a) Ustawiamy DTMF zgodne z domofonem (najczęściej będzie to RFC lub SIP Info – prosimy o sprawdzenie w instrukcji domofonu)
- b) Wybieramy kodeki dźwięku (ponownie należy się upewnić że domofon takie wspiera, sugerujemy użycie w takiej kolejności: OPUS, G.722, PCMA/U)
- c) Ustawiamy kodek Wideo najczęściej będzie to H.264

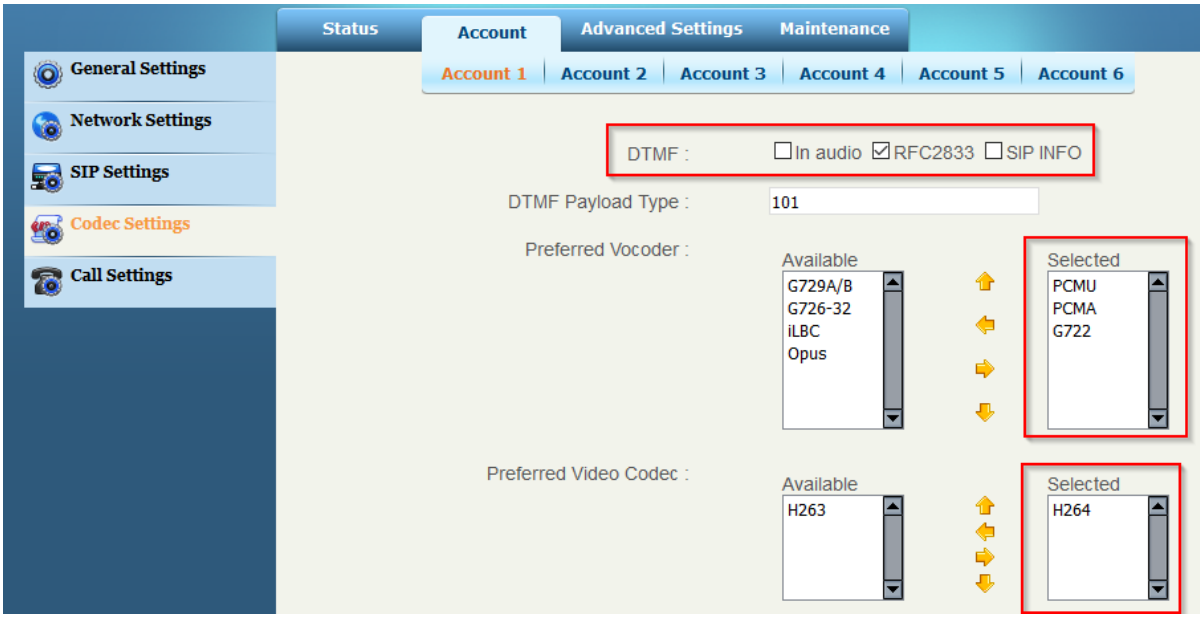

d) Jeżeli potrzeba zmieniamy payload kodeka H.264 na zgodny z domofonem

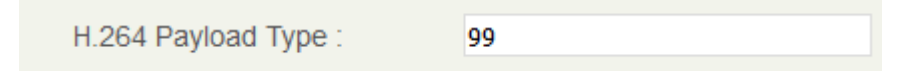

#### Account 1 -> Call Settings

- a) Video Layout wybieramy "Only display..." pozwoli to nam widzieć obraz tylko z domofonu (bez naszej kamery)
- b) Zaznaczamy Auto Preview funkcja pozwoli nam zobaczyć obraz z domofonu bez podniesienia rozmowy (jeżeli nie potrzebujemy nie oznaczamy opcji). Uwaga telefon zadzwoni krótko jako że podniesie on obraz i dźwięk z domofonu.

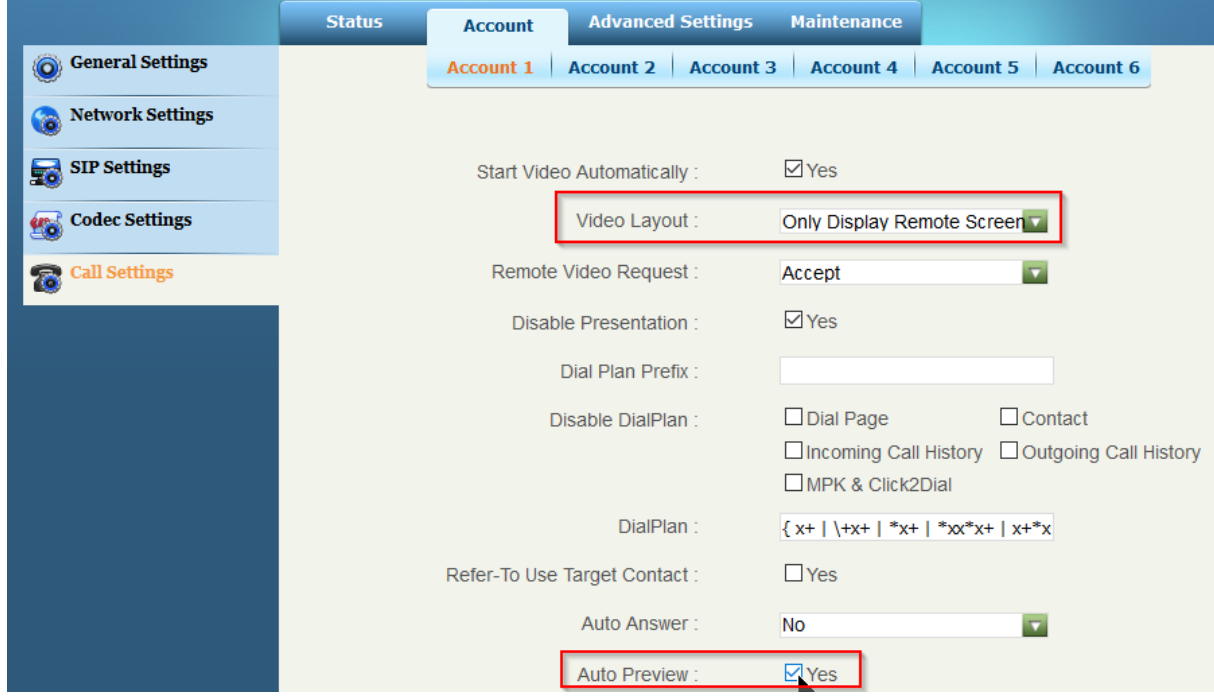

- c) Programmable Keys opcja pozwoli nam stworzyć na ekranie przycisk do otwarcia drzwi
	- a. Name nazwa przycisku widocznego na ekranie
	- b. Dtmf Content kod otwarcia drzwi (ustawiany w domofonie)
	- c. Dial Dtmf Condition kiedy przycisk ma działać (połączenia przychodzące/wychodzące)

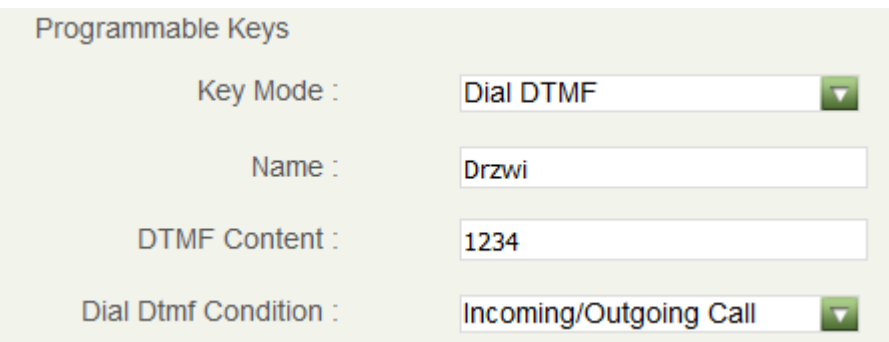

Ustawienia przycisku ekranowego

Advanced Settings -> Call Features

- a) Enable Function for Incoming Call: preview pozwala nam uzyskać obraz przed odebraniem połączenia
- b) Dial Dtmf Button Size wielkość przycisku ekranowego
- c) Dial Dtmf Button Color kolor przycisków

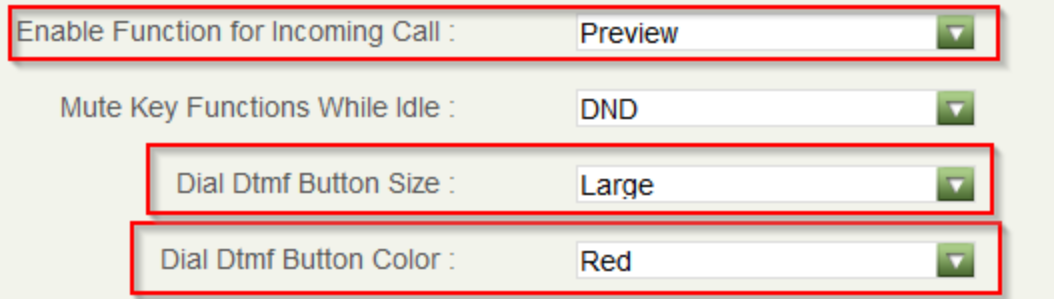